# **01. VISÃO GERAL**

Durante a realização de uma viagem, o Motorista pode identificar novas tarefas a serem executadas no percurso.

As solicitações são a permissão para executar a(s) tarefa(s) identificada(s).

Para conferir as solicitações, você precisa abrir a tela **Viagens em andamento**, que pode ser acessada pelo quarto ícone do menu lateral – **Acomp.**

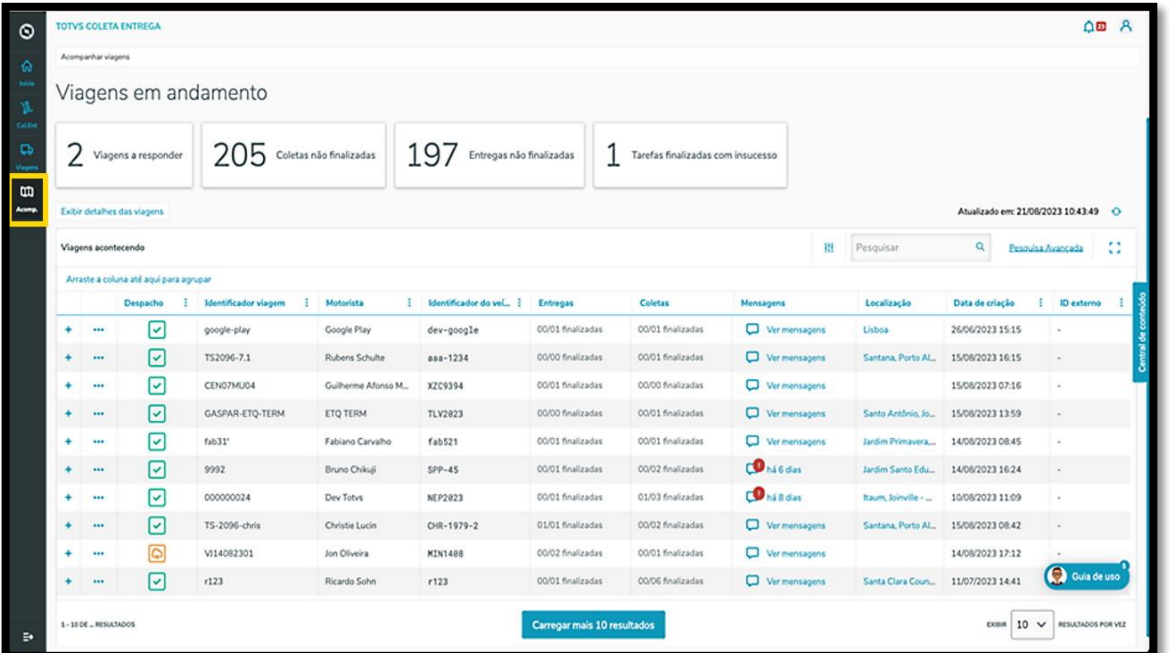

Quando um Motorista realiza uma solicitação, uma notificação é exibida na tela.

Para visualizar, clique no ícone de **sino**, no menu superior.

# **12. O QUE SÃO AS SOLICITAÇÕES DO MOTORISTA E COMO RESOLVER**

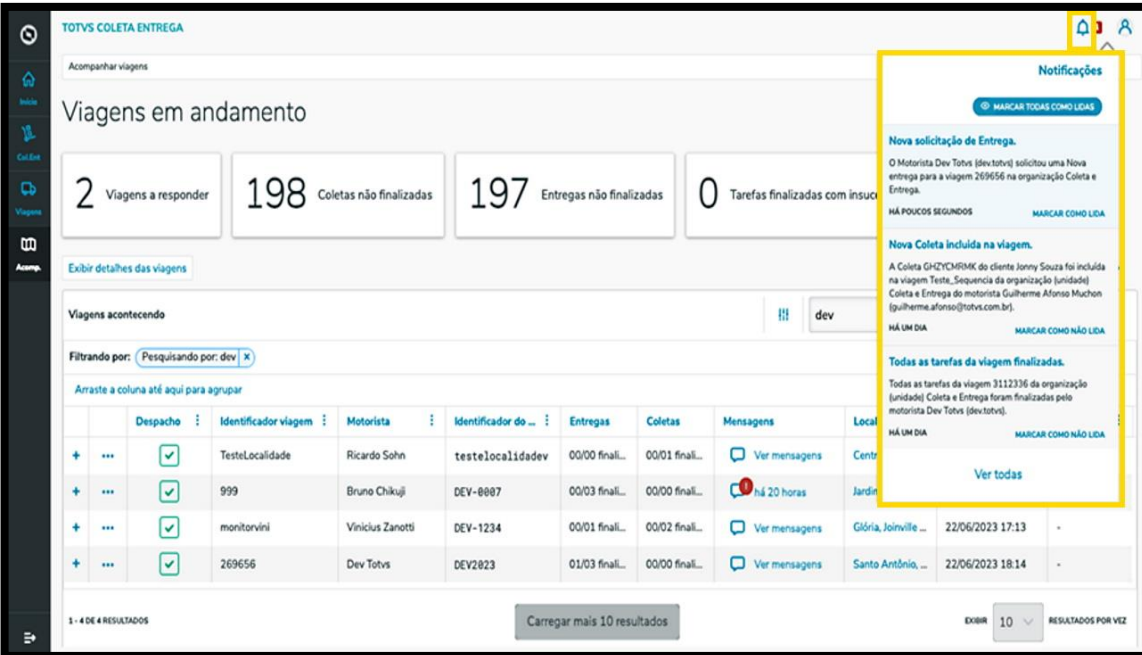

Para acessar a solicitação de forma rápida, copie o identificador da viagem e utilize a **barra de pesquisa** para filtrar.

Assim, apenas a viagem com a solicitação especificada será apresentada na tela.

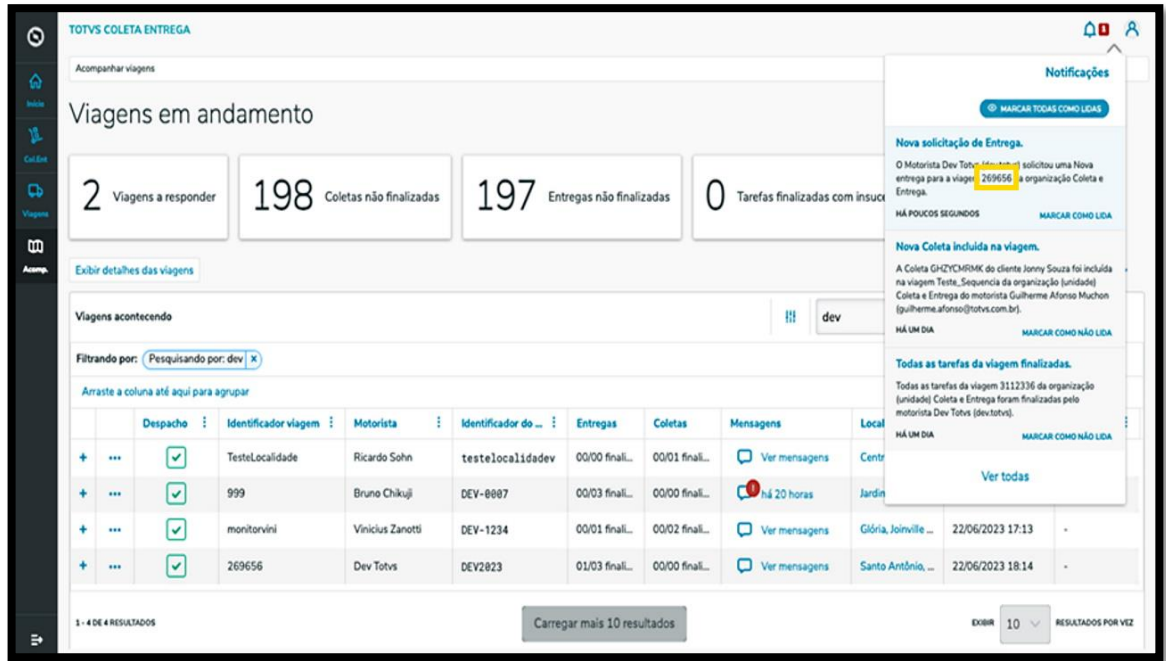

# Este documento é propriedade da TOTVS. Todos os direitos reservados. ©

### **12. O QUE SÃO AS SOLICITAÇÕES DO MOTORISTA E COMO RESOLVER**

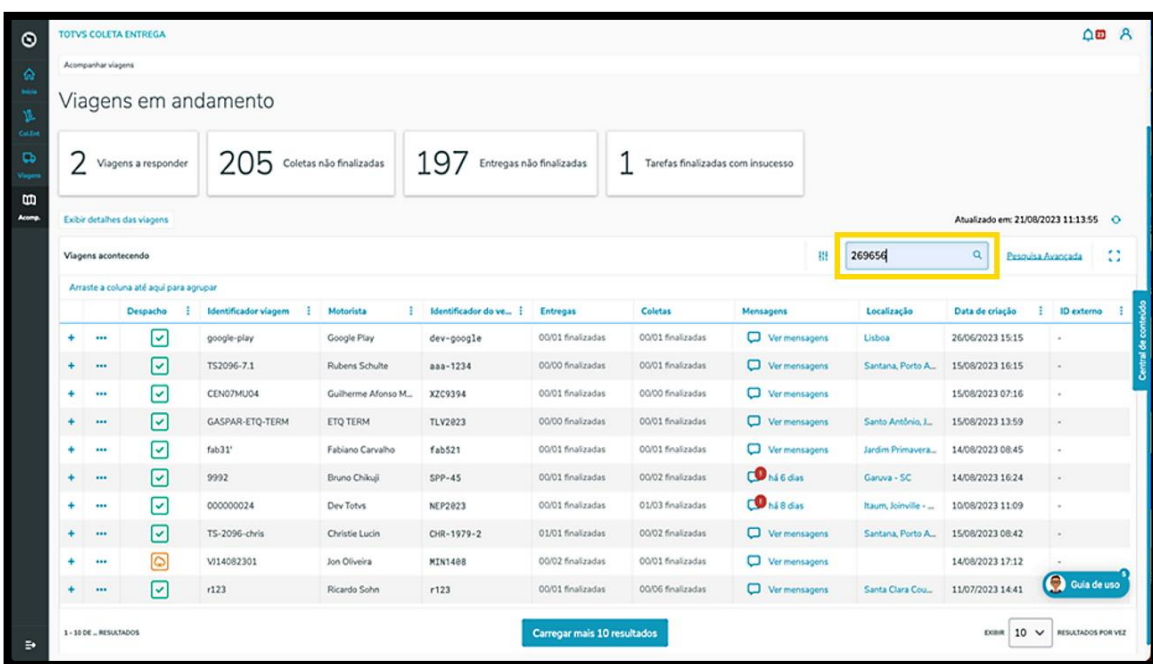

Realizando o filtro a partir da notificação ou não, o próximo passo é o mesmo: clicar no menu de **3 Pontinhos** da viagem com a solicitação e selecionar a opção **Solicitações motorista.**

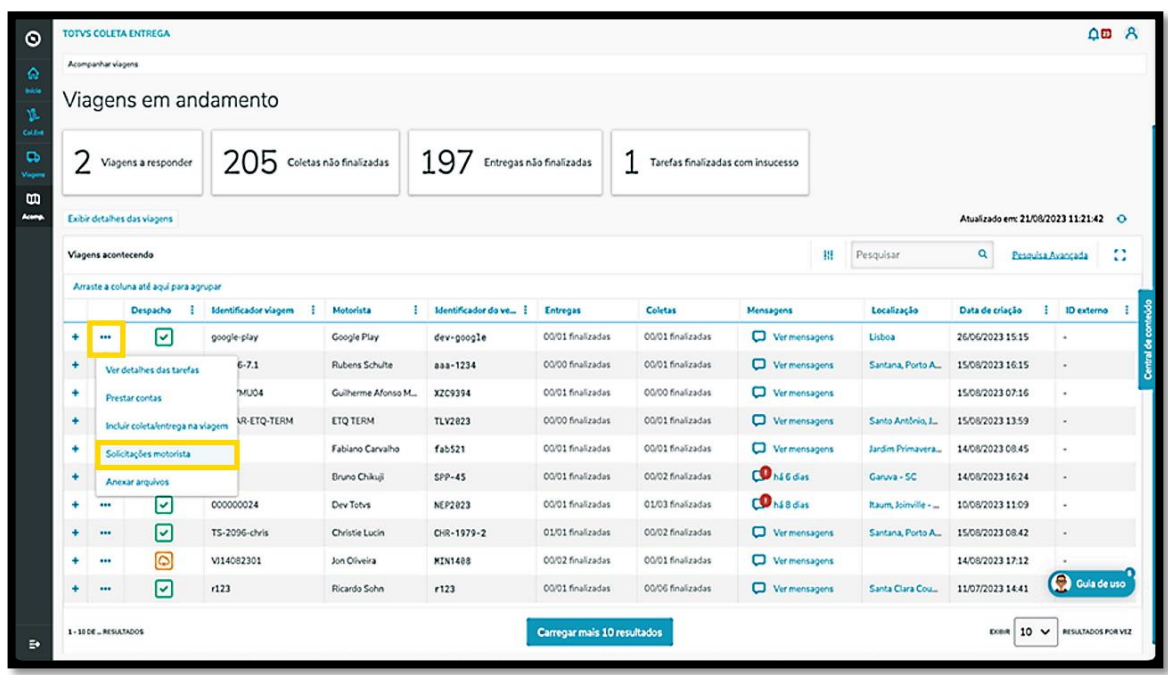

Então, uma nova tela exibirá as solicitações realizadas para aquela viagem.

Este documento é propriedade da TOTVS. Todos os direitos reservados. ©

Este documento é propriedade da TOTVS. Todos os direitos reservados.

 $\dot{\circ}$ 

# **12. O QUE SÃO AS SOLICITAÇÕES DO MOTORISTA E COMO RESOLVER**

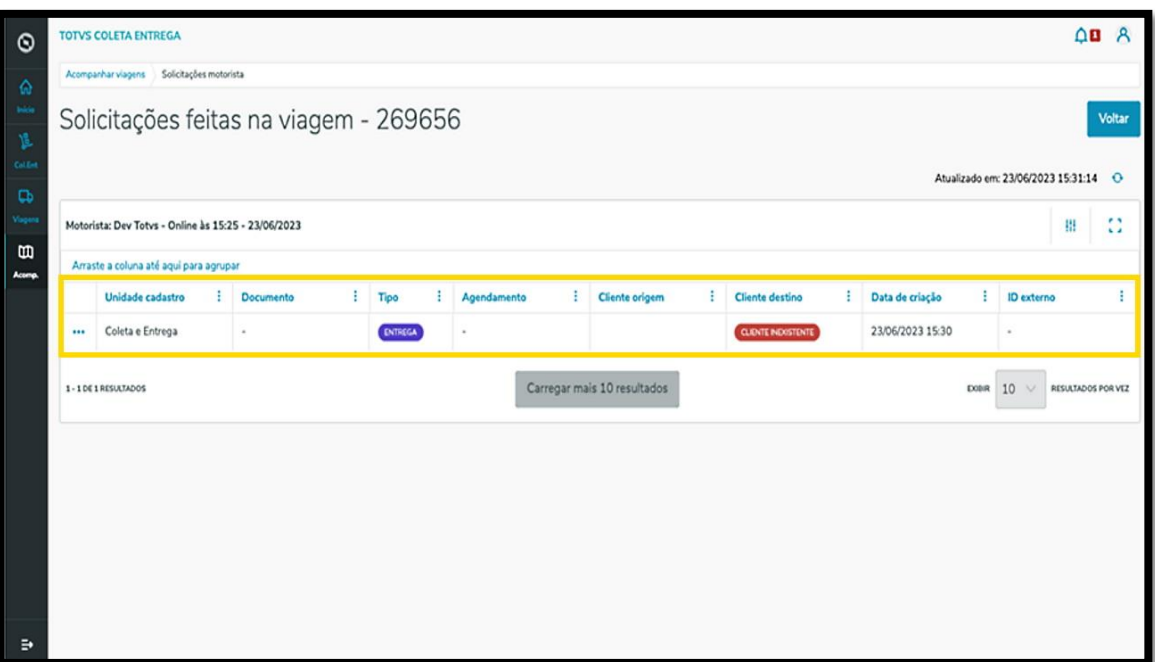

Existem duas ações principais: **aceitar** e **recusar.**

- **°** Caso o cadastro do cliente e todas as informações estejam completas, é possível aceitar imediatamente.
- **°** Se o cadastro não estiver completo, é obrigatório finalizar o processo para que a solicitação seja aprovada. Neste caso, pode ser que o cliente seja novo ou que seja um novo endereço para um cliente já existente.

Para isso, você deve clicar em **Completar cadastro cliente** e preencher o formulário com as informações faltantes.

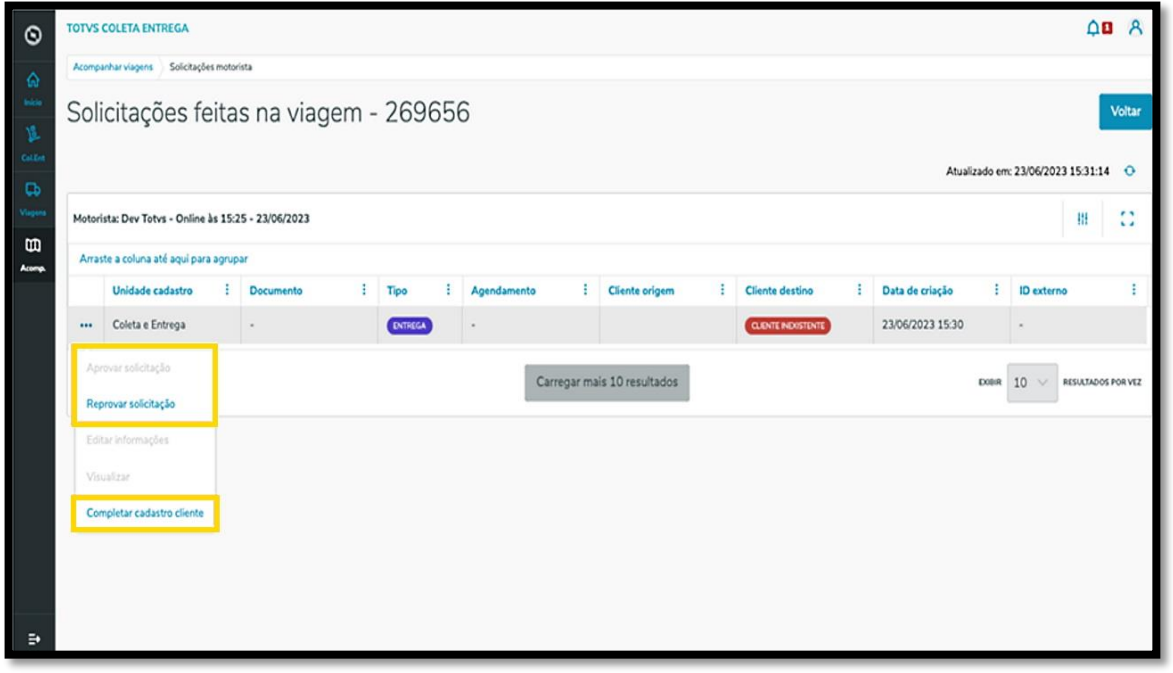

# **12. O QUE SÃO AS SOLICITAÇÕES DO MOTORISTA E COMO RESOLVER**

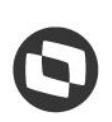

Após preencher tudo e clicar em **Aprovar solicitação**, caso seja uma entrega, é necessário inserir um número de documento.

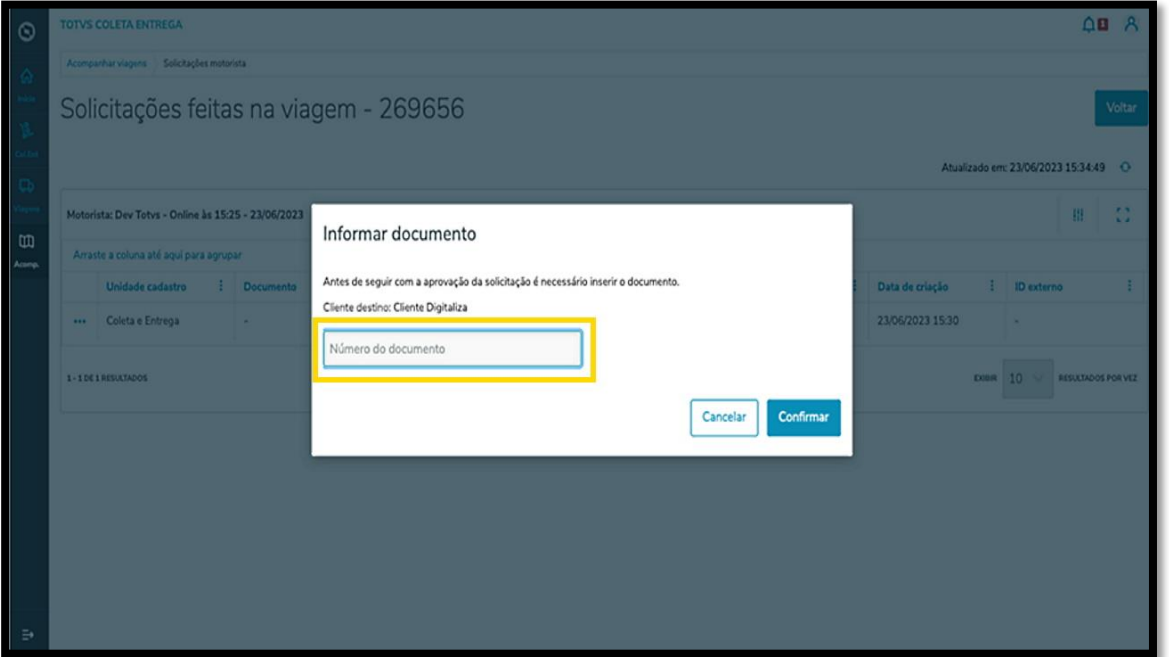

E pronto! Após aprovar a solicitação a tarefa é enviada ao Motorista.

O próximo passo é que ele visualize a atualização na viagem para dar início à execução.